*Entering a Project Request Running the Project Request Reports*

April 23, 2014

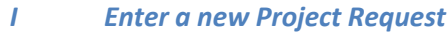

*Navigation: WCU Project Requests > WCU Project Request Log*

Click the 'Add' Button to create a new Project Request

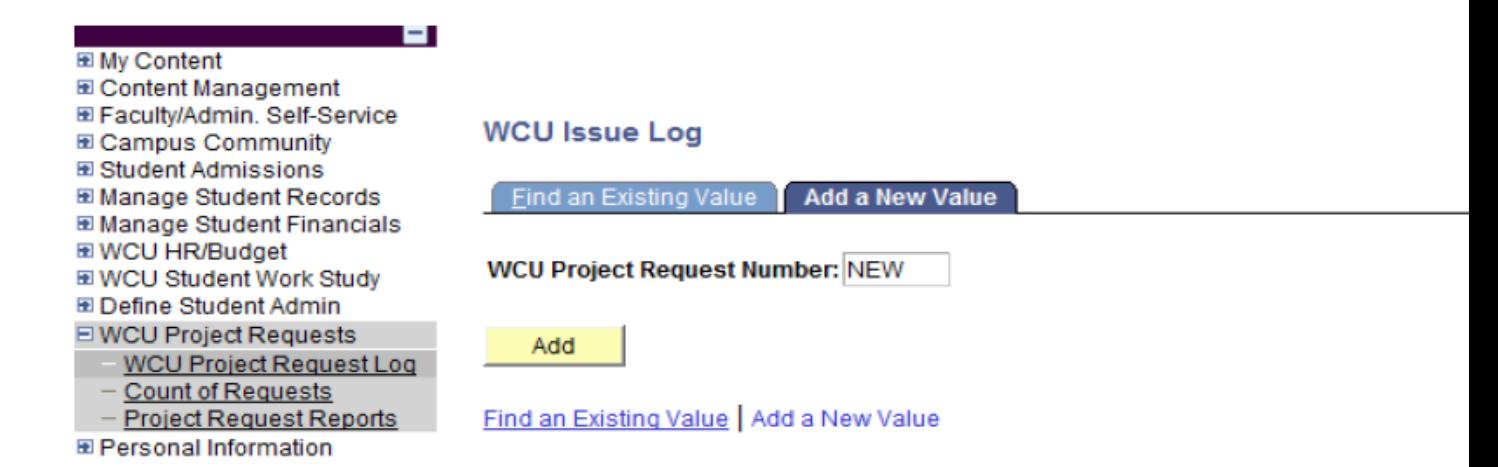

# *Entering a Project Request Running the Project Request Reports*

April 23, 2014

NOTE: At this time, all functional users have read/write access to the '**General Info**' and '**Justification**' tabs. They have read-only access to the '**Analysis/Doc Info, Project Progress**, and **PS Info**' tabs.

#### ⋗ General Info Tab

On this tab, please provide the required information (indicated by \*) using the screen below. The system automatically populates the Date, Requestor, EmplID, SAP Cost Center, Functional Contact, Requestor Email, and Requestor Phone fields based on the User ID of the person logged on.

The default values for Request Status and Request Priority are 'Open' and 'Medium' respectively.

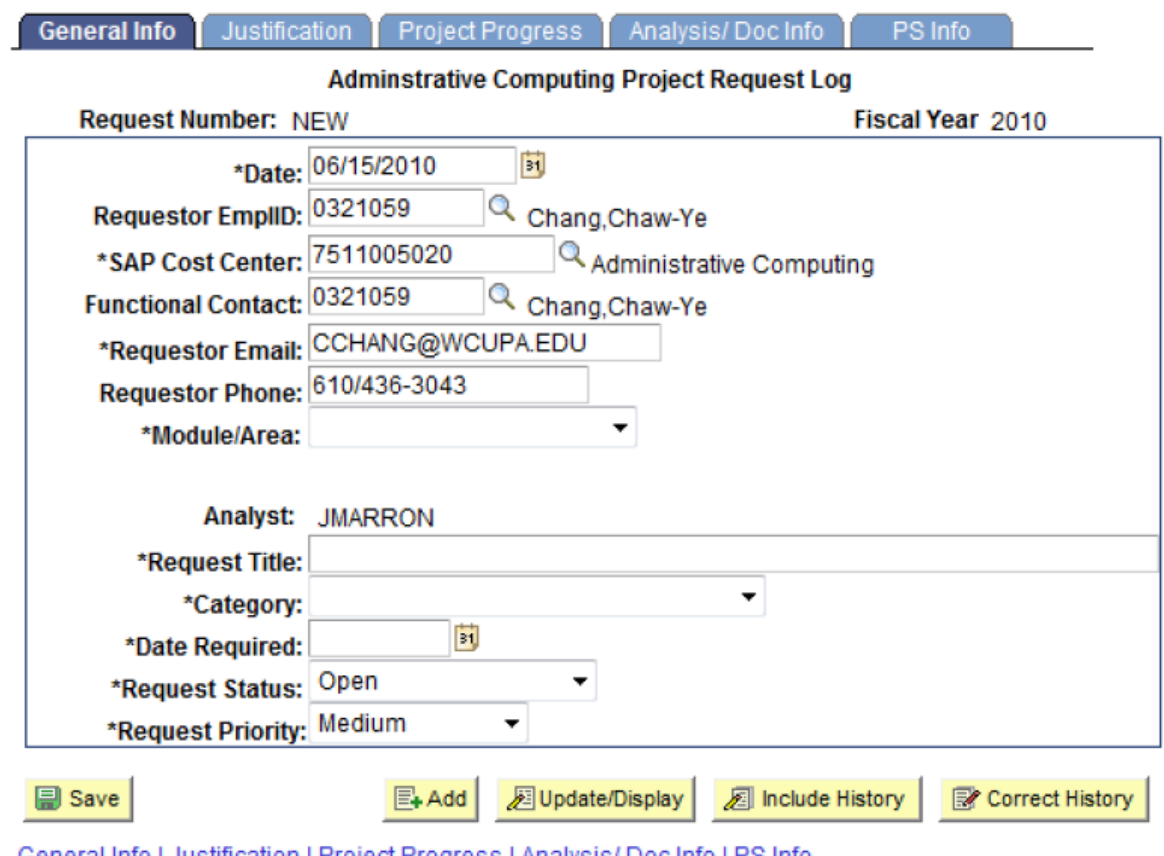

General Info | <u>Justification</u> | <u>Project Progress</u> | <u>Analysis/ Doc Info</u> | <u>PS Info</u>

NOTE: Please do not adjust the default value of the '\*Request Status' field. It will be adjusted by Administrative Computing staff as appropriate.

*Entering a Project Request Running the Project Request Reports*

April 23, 2014

# $\blacktriangleright$  Justification tab

- Please use the required 'Description' field to provide more detailed project request information.
- Files/Documentation/notes etc. can be uploaded as additional information, using the 'Add Attachment' button.
- Click on 'Save' to save the project request.

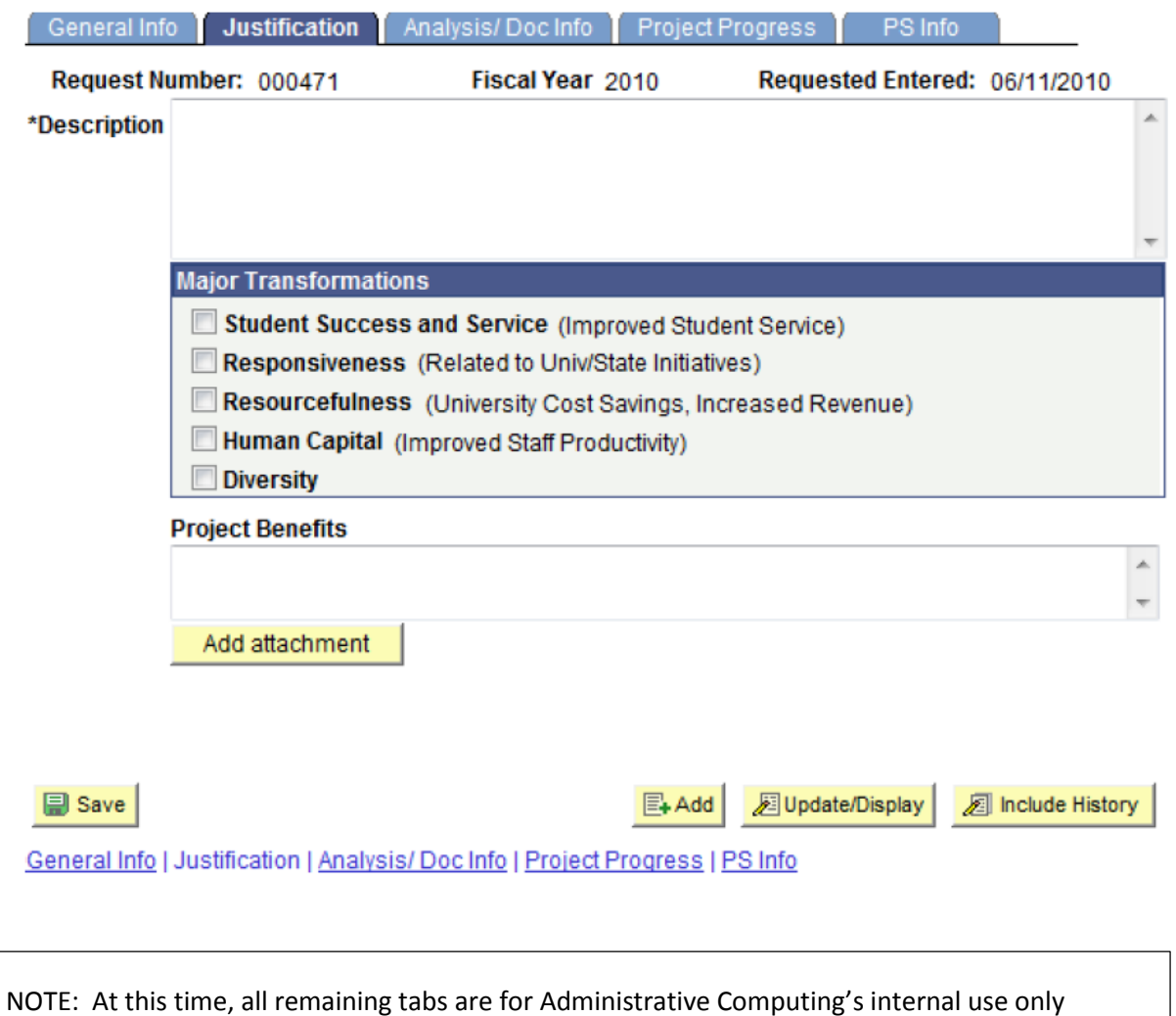

*Entering a Project Request Running the Project Request Reports*

April 23, 2014

#### *II View or Update Existing Project Request*

*Navigation: WCU Project Requests > WCU Project Request Log*

#### Click 'Find an Existing Value' tab ⋗

Multiple search criteria are provided to help identify the project(s) in which you are interested. For example, selecting WCU Module = 'Contributor Relations' and WCU Issue Status = 'Open' will filter the results to open issues within Contributor Relations.

#### **WCU Issue Loa**

Enter any information you have and click Search. Leave fields blank for a list of all values.

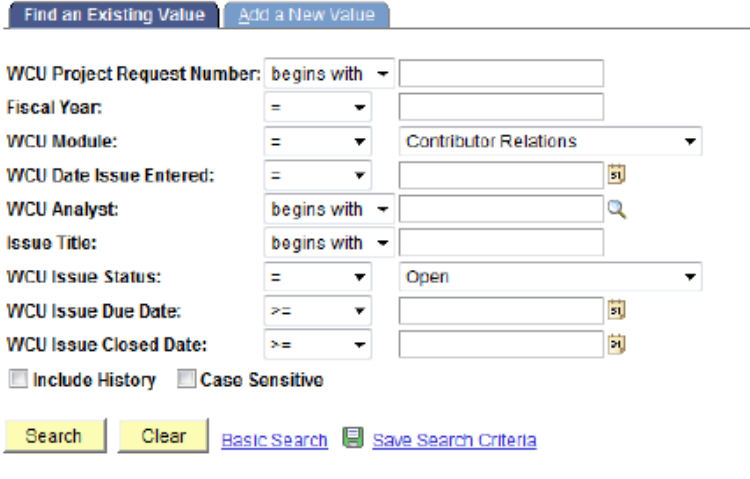

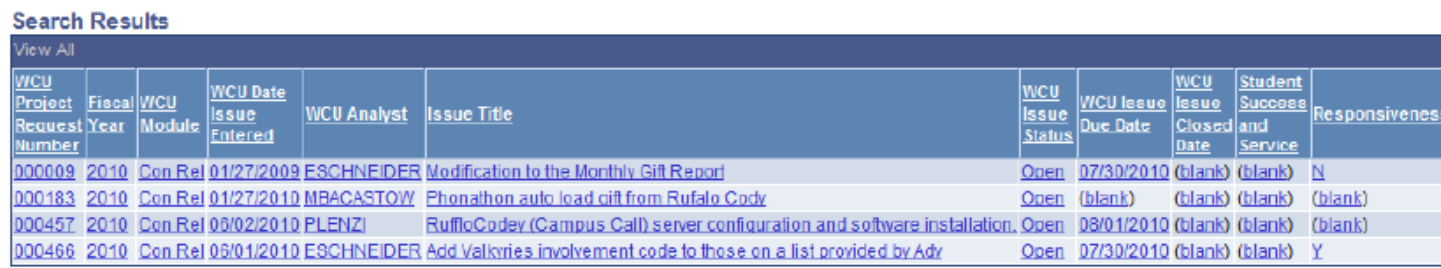

NOTE: The same tabs that were available when the project request was entered (General Info and Justification) are available for update. **Please notify the project analyst when you update the project information**. All other tabs are read-only.

*Entering a Project Request Running the Project Request Reports*

April 23, 2014

#### *III Project Request Counts*

*Navigation: WCU Project Requests > Count of Requests*

This page displays the number of projects by module and status.

# **Count of Requests by Module**

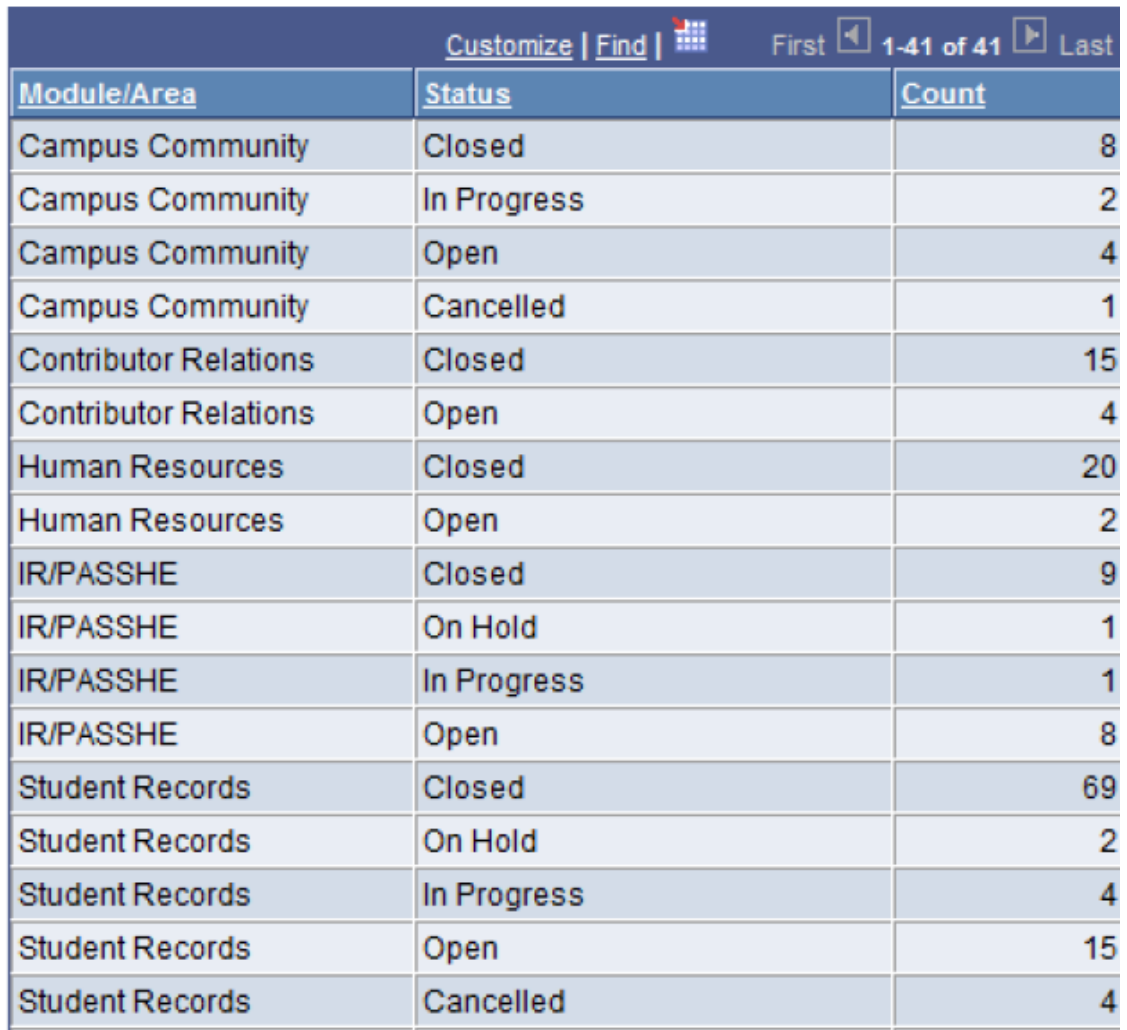

# Count of Requests by Module and Status

# *Entering a Project Request Running the Project Request Reports*

April 23, 2014

*IV Open Project Report (Includes project status = In Progress, On Hold, Open)*

*Navigation: WCU Project Requests > Project Request Reports*

- $\triangleright$  Create a new run control or use an existing one.
- $\triangleright$  Enter the current fiscal year in the 'Fiscal Year' field
- Module selection is limited to two (WCU Module and Addt'l Module/Area). Leaving them blank will result in a listing of the project requests for all modules.
- The radio button labeled 'Open Project Requests' will report on all Open, On-Hold or In-Progress projects.
- Using a combination of the radio button labeled 'Open Project Requests' AND the drop-down box for WCU Issue Status will filter all open projects to the chosen issue status.
- $\triangleright$  Save the run control page then click the 'Run' button

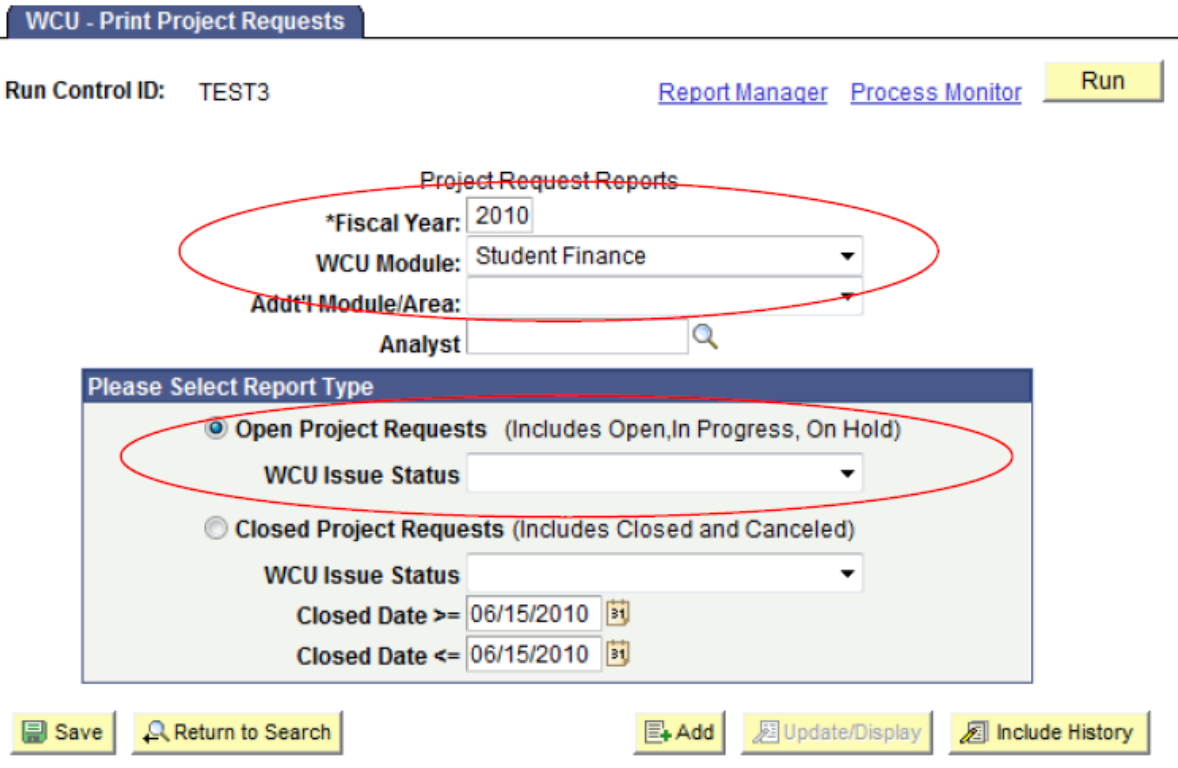

# *Entering a Project Request Running the Project Request Reports*

April 23, 2014

### $\triangleright$  Click 'OK' to run the report

### **Process Scheduler Request**

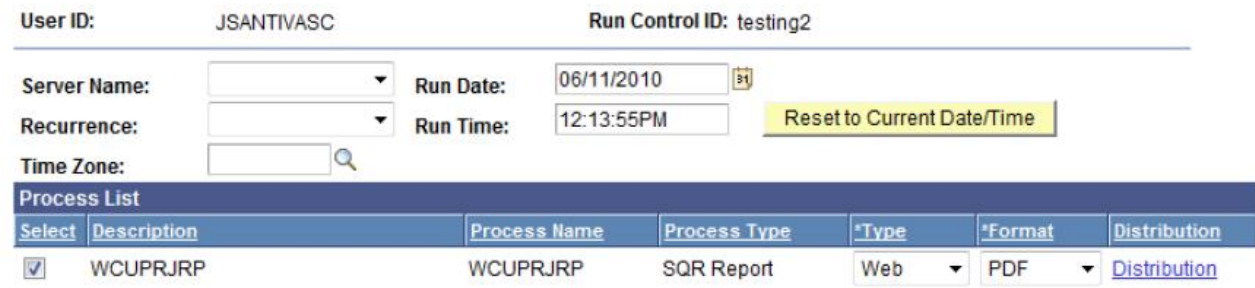

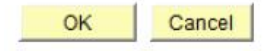